# **TempScan & MultiScan Contract Contract Contract Contract Contract Contract Contract Contract Contract Contract Contract Contract Contract Contract Contract Contract Contract Contract Contract Contract Contract Contract Co**

## *High-Speed Temperature & Voltage Scanning Instruments*

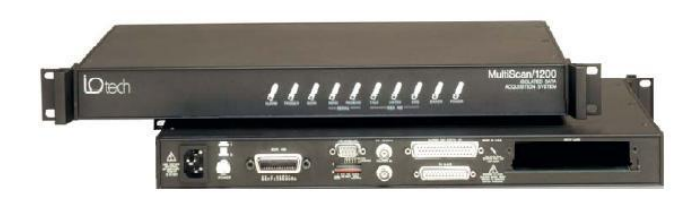

#### **Before you get started**

Verify that you have the following items.

- TempScan/1100 or MultiScan/1200
- Data Acquisition CD (8.1.2 or higher)
- Monitor: SVGA, 1024 x 768 screen resolution
- Windows XP users: PC with Intel™ Pentium [or equivalent]; 1 GHz 512 MB memory; 10 GB disk space
- Windows Vista users: PC must be *Windows Vista Premium Ready*

**Step 1 -** Install Software **IMPORTANT** ! Software must be installed first!

- 1. Close all running applications on the host PC.
- 2. Insert the Data Acquisition CD (8.1.2 or higher) into your CD-ROM drive and wait for the PC to auto-run. An *Opening Screen* will appear. If AutoRun is disabled: (a) *right click* Windows Start menu, (b) select *Explore*; and (c) *double-click* MasterSetup.exe. As an alternative to using the CD, you can download software from [www.mccdaq.com/software.](http://www.mccdaq.com/software)
- 3. Click the <**ENTER SETUP**> button. Note: If you are downloading software from our website, follow instructions provided there.
- 4. From the hardware selection screen [which follows a licensing agreement], select the TempScan/1100 or MultiScan/1200, as applicable; then follow the on-screen instructions.
- **NOTE**: To enable all *ChartView* features: (**a**) From *ChartView's* main window, open the File pull-down menu, (**b**) select Authorization, (**c**) enter **C3523DFA6C0A** in the dialog box and apply the code.

### **Step 2 – Check Hardware**

- 1. Verify that the voltage stated on the sticker [near the power switch] matches the voltage of your intended AC power supply. If you need to change the voltage, refer to your user's manual.
- 2. Check the DIP switch, located on the rear panel. Your user's manual discusses setting options.

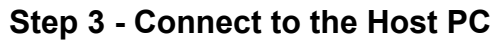

PC by one (*and only one*) of the following methods:

**Prior to making a serial connection, make sure that the host PC's serial (COM) port is available and properly configured to match the DIP switch setting in Step 2. Do this by navigating from the Windows Desktop, i. e.,** *Control Panel System Device Manager* **tab, then clicking on** *Ports (COM & LPT)***.**

Using a serial communications cable, connect the TempScan [or MultiScan] to the host

Serial Cable (Note 1) Serial Port € ိ

TempScan or MultiScan

- **USB** Requires an adapter kit. To connect the TempScan [or MultiScan] to a USB port you will need a *RS-232 to USB Interface Adapter Kit* p/n CA-232-USB-KIT (available from MCC). Refer to the associated Quick Start document (QS RS-232 to USB Interface.pdf) for a list of the kit's contents and for RS-232 to USB conversion instructions. The pdf is included on your Data Acquisition CD (rev 8.1.2 and higher).
- **RS-232** Requires a DB9F to DB9F serial communication cable. Connect the cable from the TempScan [or MultiScan] options. Serial Port to a RS-232 Serial Port on the host PC.
- **RS-422** Requires a DB9F to DB25F serial communication cable. Connect the DB9F to the TempScan [or MultiScan] Serial Port. Connect the DB25F to an RS-422 Serial Port on the host PC.
- **Note 1**: Measurement Computing offers a CA-47 three-connector serial communications cable. The single cable has two DB9F connectors and one DB25F connector. Note that the CA-232-USB-KIT includes a CA-47 cable.

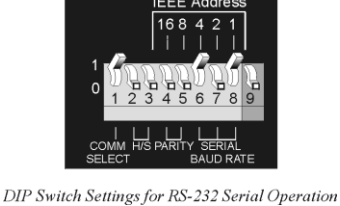

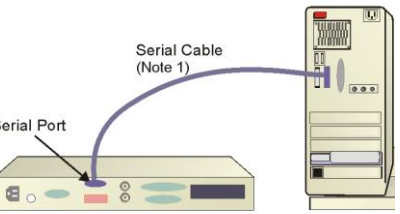

*Use only one of these 3 connection*

## **Step 4 – Connect Input Signals**

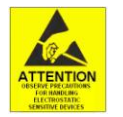

**CAUTION!** Use approved ESD precautions, including static-free work area and grounded wrist strap, when handling circuit boards and electronic components. Failure to do so could cause equipment damage due to electrostatic discharge.

Insert the appropriate wires into the selected screw-terminal sockets of your scanning card to make the channel input connections. Each scanning card contains screw-terminal blocks for making quick input connections. Labeling is provided on the card for channel identification. Note that tie-wraps can be used in conjunction with the card's tie-down holes to provide strain relief and to keep the channel wires organized.

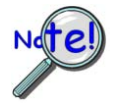

When making differential voltage measurements, you should ensure that one of the common terminal blocks is connected to the common of the unit being measured.

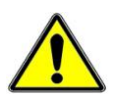

**CAUTION!** TempScan/1100 scanning cards are designed for and supported only by the TempScan/1100 master unit. MultiScan/1200 scanning cards are designed for and supported only by the MultiScan/1200 master unit. Use of a wrong card can cause operating errors and possibly damage equipment.

Do not connect the power to any devices that are connected to the scanning card inputs until after the scanning cards have been properly installed in the scan device.

- 1. When the channel input connections on the scanning card are ready, make sure that the **POWER pushbutton** on the scan device (TempScan or MultiScan) is in the "**OFF**" position (extended out).
- 2. Plug the CA-1 power cable into the unit and then into the proper AC power outlet. *Do not connect the power to any devices that are connected to the scanning card inputs at this time.*
- 3. Install the scanning card into the *INPUT CARD* slot of the unit.
- 4. After the scanning card is installed, connect the power lines to the devices that are connected to the scanning card inputs. Then make other connections as applicable to your system.

## **Step 5 – Apply Power to the System**

- 1. Turn on the host PC.
- 2. Turn on the scan device (TempScan/1100 or MultiScan/1200) by pushing in the **POWER pushbutton**.
- 3. Turn on any applicable devices that are connected to the scanning card inputs.

## **Step 6 – Start ChartView, Configure the System, and Collect Data**

- 1. From Windows desktop, *double-click* on the ChartView icon.
- 2. Choose the <Select Device> button.
- 3. Select *RS-232* and click <OK>. Click <OK> again. Note: For changes from default, refer to the user's manual.
- 4. In the *Automatic Chart Creation* portion of the window, click <Create Charts> to automatically create a chart display configuration.
- Note that a *Channel and Alarm Setup* dialog box will appear above the main window.
- 5. Click the <Make All Channels Active> button to enable all channels.
- 6. Click the <Enable SpreadSheet Reading> button. Click <OK>.
- 7. Push the <Start Charts and Indicators> button. Charts will begin scrolling.

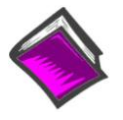

#### **Reference Notes**:

Documents are automatically installed onto your PC's hard-drive as a part of product support at the time of software installation. The default location is the **Programs** group. It can be accessed via the *Windows Desktop Start Menu*. Documents can also be read directly from the data acquisition CD.

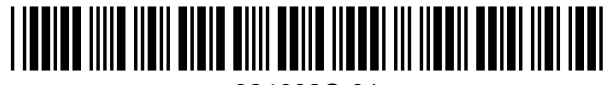

324602C-01

**Measurement Computing Corp., 10 Commerce Way, Norton, MA 02766** phone: (508) 946-5100 e-mail: <info@mccdaq.com> <www.mccdaq.com>